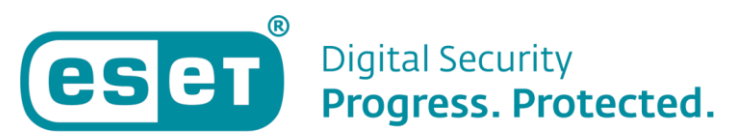

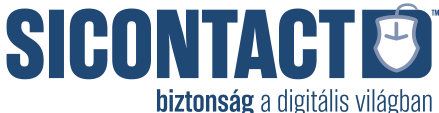

## **Internetkapcsolat nélküli, offline végpontvédelmi megoldások (ESET Endpoint Security, ESET Endpoint Antivirus) modulfrissítése**

Az offline frissítés beállítása előtt az internetkapcsolat nélküli ESET végpontvédelmi termékeket aktiválni kell egy offline licencfájl segítségével.

1) **Offline licencfájl létrehozása és letöltése az EBA (ESET Busines Account) portál segítségével**

Az offline licencfájl létrehozásához és letöltéséhez hajtsa végre az alábbi lépéseket:

- a) Lépjen be vagy regisztráljon egy új ESET Business Account fiókot [\(https://eba.eset.com\)](https://eba.eset.com/)
- b) Új fiók esetén adja hozzá a licencét a licenc e-mailben kapott licenckulcs segítségével az alábbi Online Súgóbejegyzés lépéseit követve: <https://help.eset.com/eba/hu-HU/import-licenses.html>
- c) Az ESET Business Account fiókjában kattintson a Licencekre, válassza ki azt a licencet, amelyből generálni szeretné az offline licencfájlt, majd a kontextusmenüből kattintson az Offline fájlok létrehozása elemre.

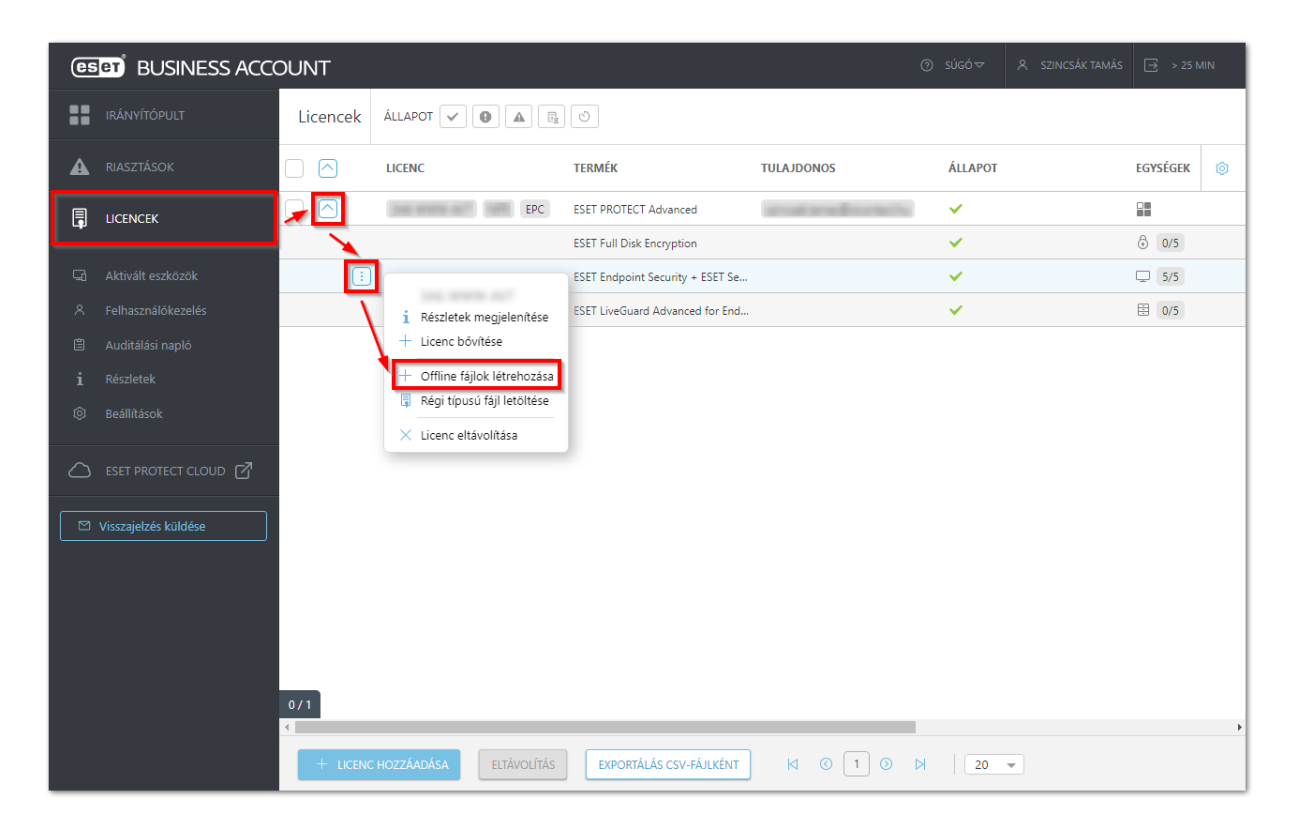

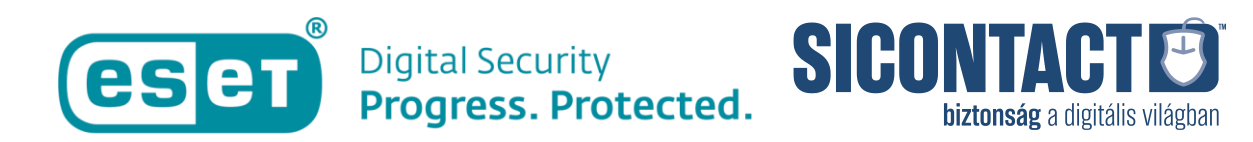

d) Válasszon ki a fájlhoz egy terméktípust a **Termék** legördülő menüből, adja meg a fájl nevét a **Név** mezőben, majd pedig az **Egységek számát**. Jelölje be a **Felhasználónév és Jelszó felvétele** melletti jelölőnégyzetet és kattintson a **Létrehozás** gombra.

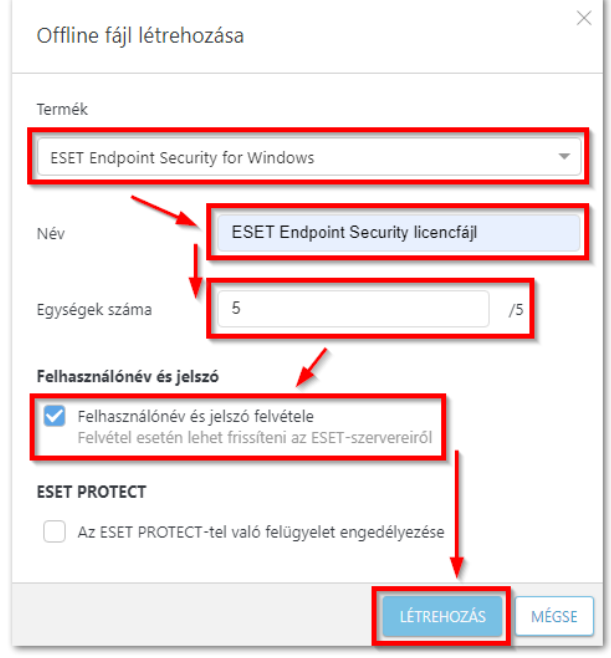

e) A **Licencek** részen belül válassza ki a licencet, majd kattintson a **Részletek megjelenítése** sorra.

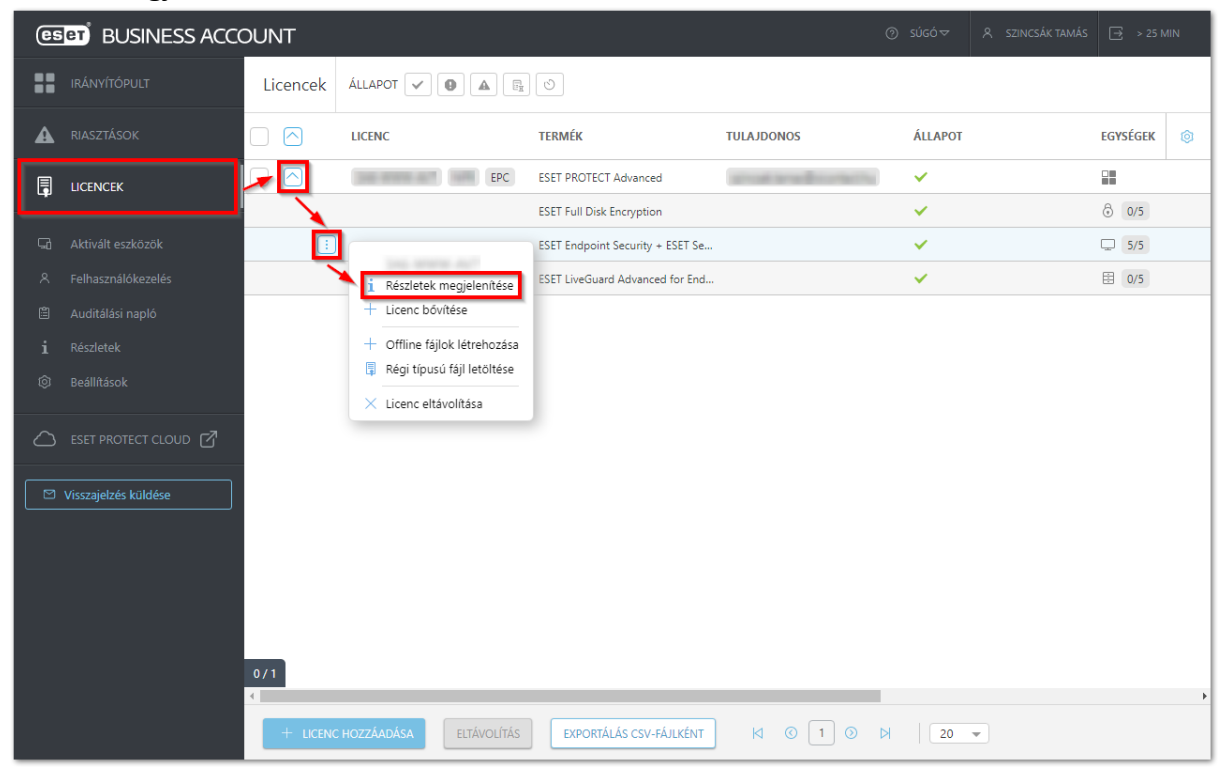

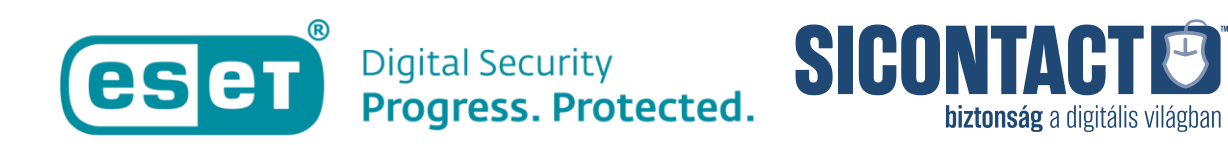

f) Kattintson az **Offline fájlok** fülre, válassza ki az imént létrehozott licencfájlt, majd kattintson a **Letöltés** sorra.

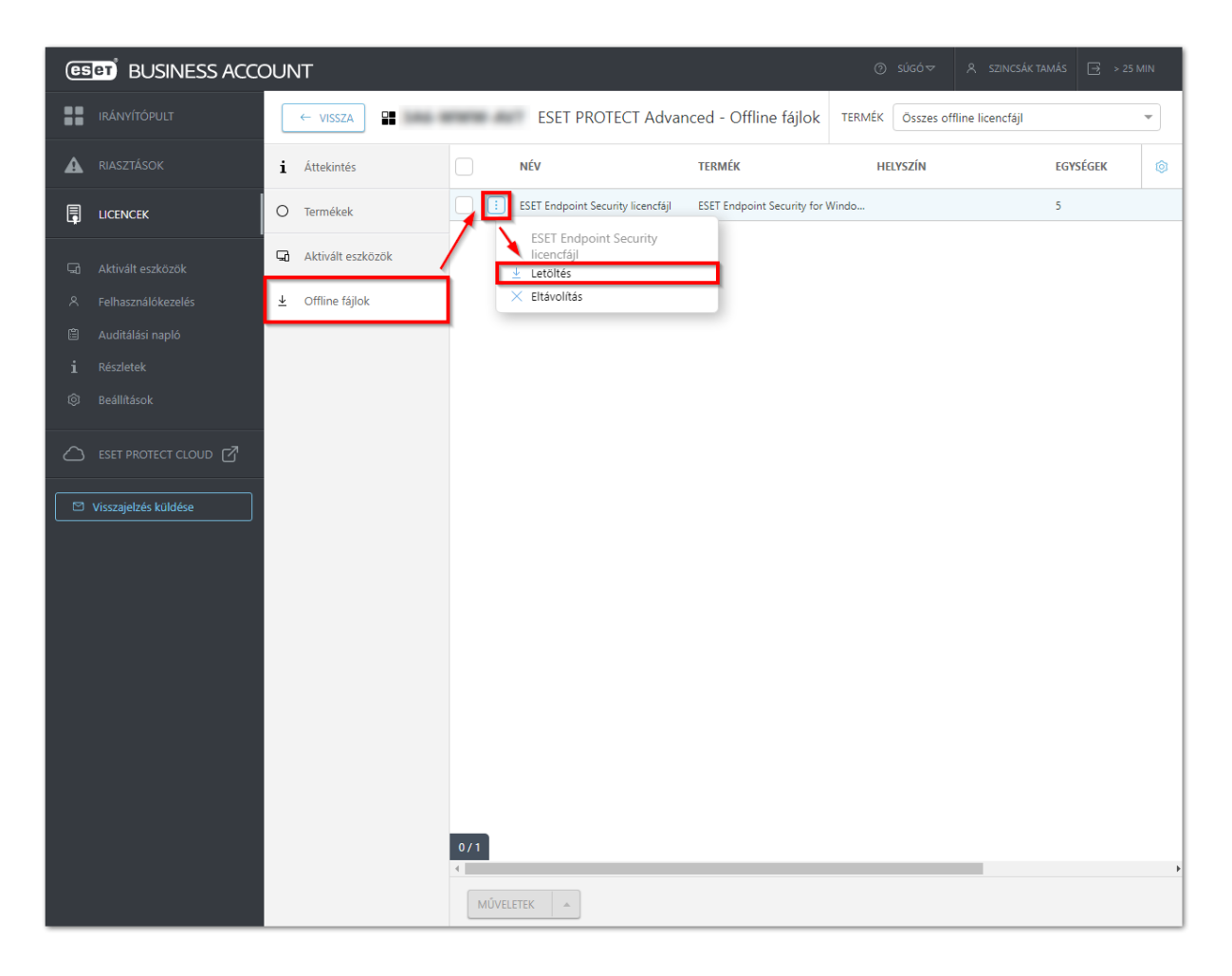

g) Helyezze át a letöltött offline licencfájlt egy olyan adathordozóra (pl.: pendrive), ahonnan a végponti gépekről betallózható lesz az offline aktiválás során.

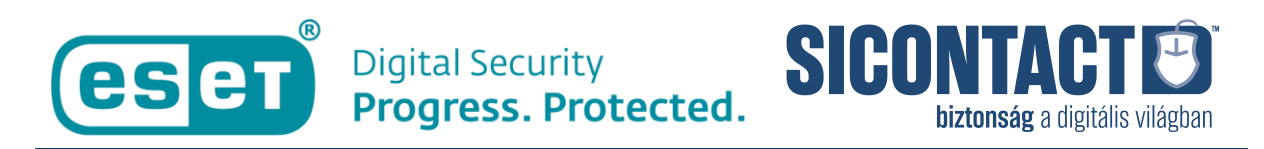

## 2) **ESET végpontvédelmi termékek aktiválása offline licencfájl segítségével**

Az offline aktiváláshoz végezze el az alábbi lépéseket:

a) Új telepítés esetén a telepítést követően az aktiválási lehetőségeket megjelenítő ablakban válassza a **Kapcsolat nélküli licenc** lehetőséget.

Már feltelepített végpontvédelem esetén kattintson a **Súgó és támogatás** részre, majd pedig a **Licenc módosítása** sorra, a megjelenítő ablakban pedig válassza a **Kapcsolat nélküli licenc** lehetőséget.

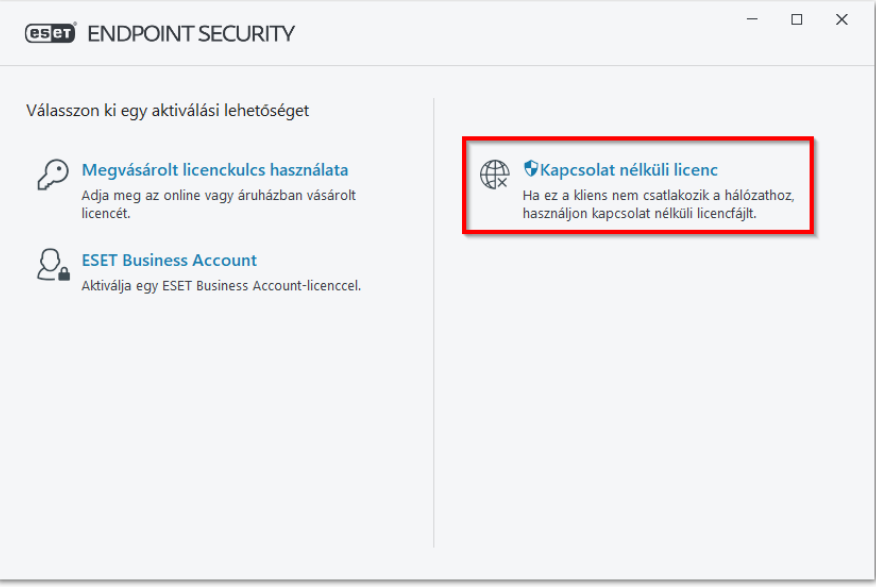

b) A Megnyitás ablakban tallózza ki a korábban generált és letöltött offline licencfájlt és kattintson a **Megnyitás** gombra.

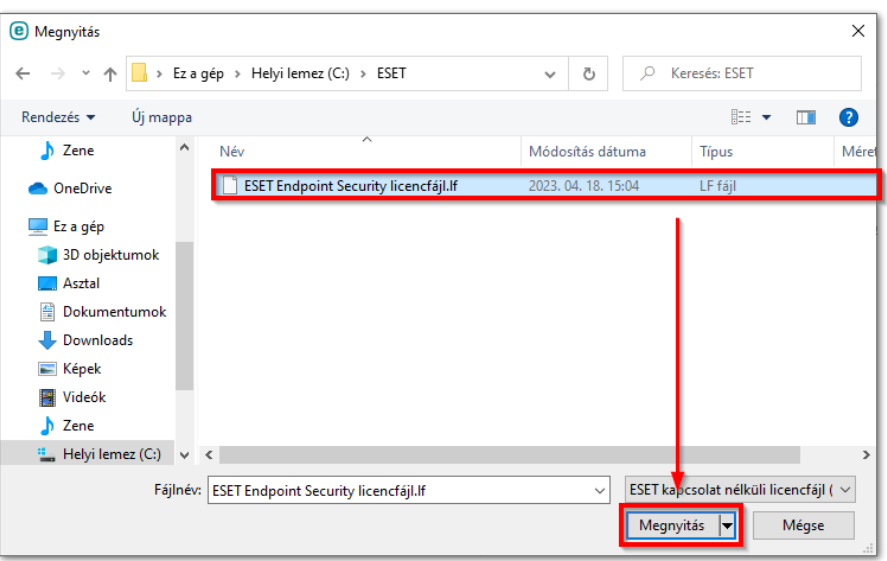

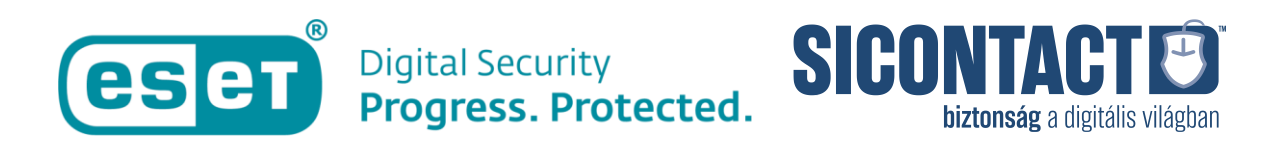

c) A sikeres aktiválást követően kattintson a Kész gombra.

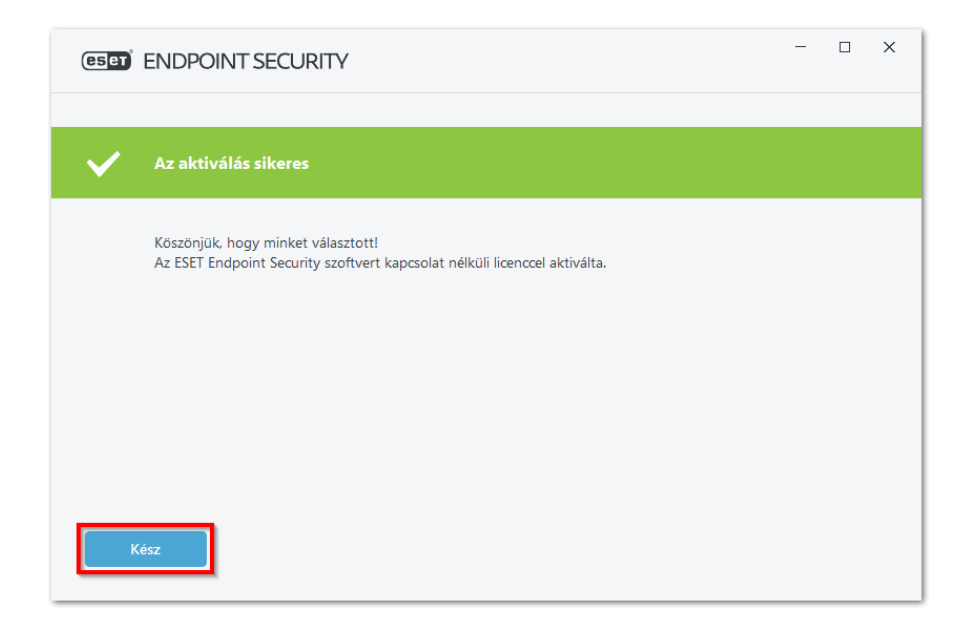

**3) Offline frissítés beállítása az offline módon aktivált végpontokon**

Nyissa meg az ESET-program kezelőfelületét és nyomja le az **F5** billentyűt a **További beállítások** megjelenítéséhez. Nyissa meg a **Frissítés** → **Profilok** → **Frissítések** szakaszt. A **Modulfrissítések** részen állítsa az **Automatikus kiválasztás** funkciót kikapcsolt helyzetbe, adja meg az **Egyéni szerver** melletti sorban a letöltött és kitömörített adatbázis helyét (ebben a példában c:\mirror), majd beállítások mentéséhez kattintson az **OK** gombra.

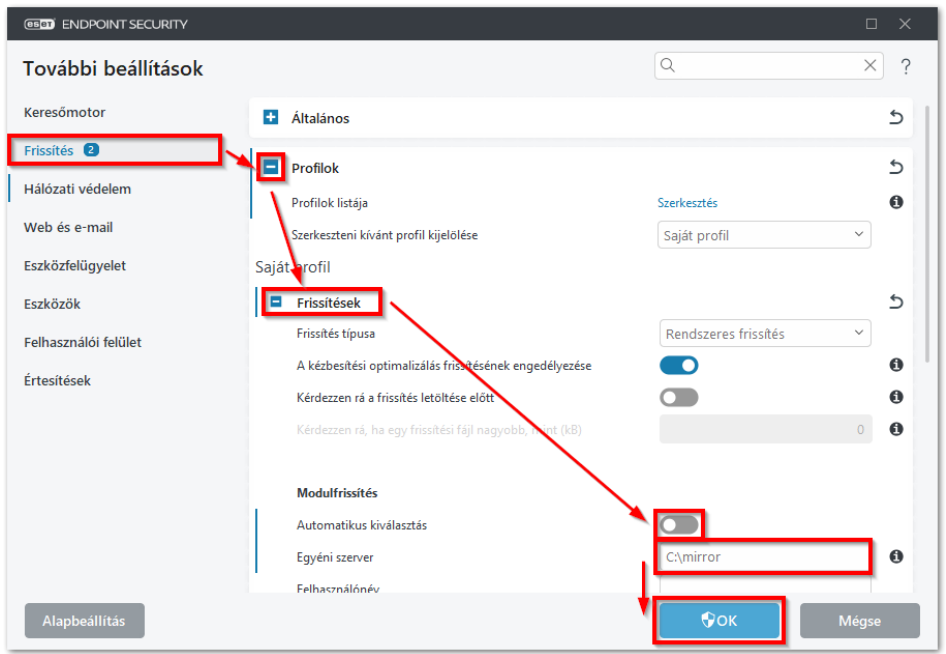

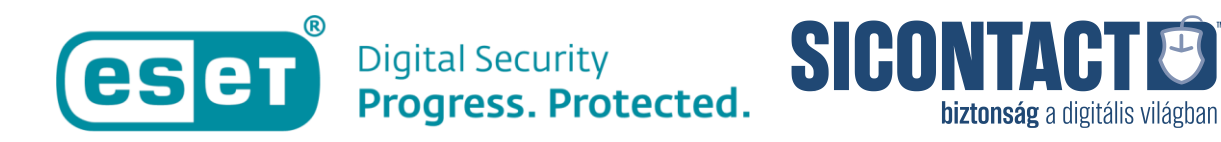

A beállítást követően az offline adatbázisból a frissítés megtörténik, azonban az internetelérés hiányában bizonyos funkciók (pl. ESET LiveGrid®) nem lesznek elérhetők.

Amennyiben kérdése merülne fel az ESET termékeivel vagy azok használatával kapcsolatban, vegye fel a kapcsolatot terméktámogatási munkatársainkkal az alábbi elérhetőségek egyikén:

Telefon: +36 (1)-346 7048 E-mail: support@sicontact.hu